## EPSON STYLUS M PHOTO R240 Series **Start Here•Hier starten• Démarrez ici•Begin hier**

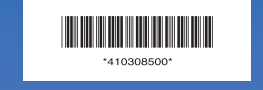

**1. Unpacking•Auspacken•Déballage•Uitpakken**

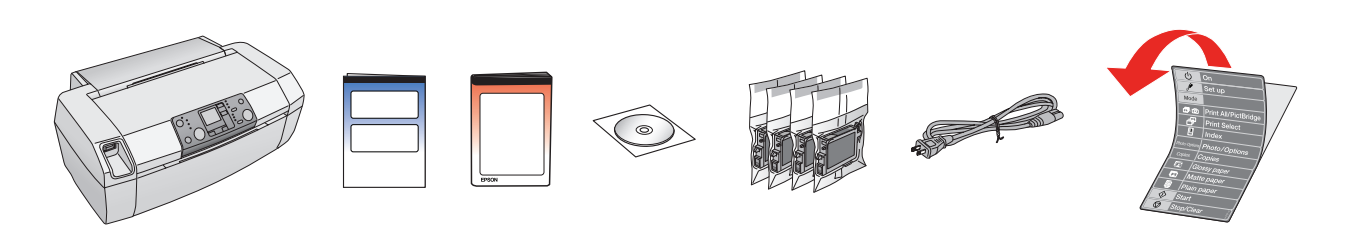

**2. Removing Protective Tape and Affixing Panel Sticker•Entfernen des Schutzstreifens und Anbringen des Bedienfeldetiketts•Dépose du ruban de protection et apposition de l'autocollant du panneau• De beschermende tape en de sticker op het paneel verwijderen**

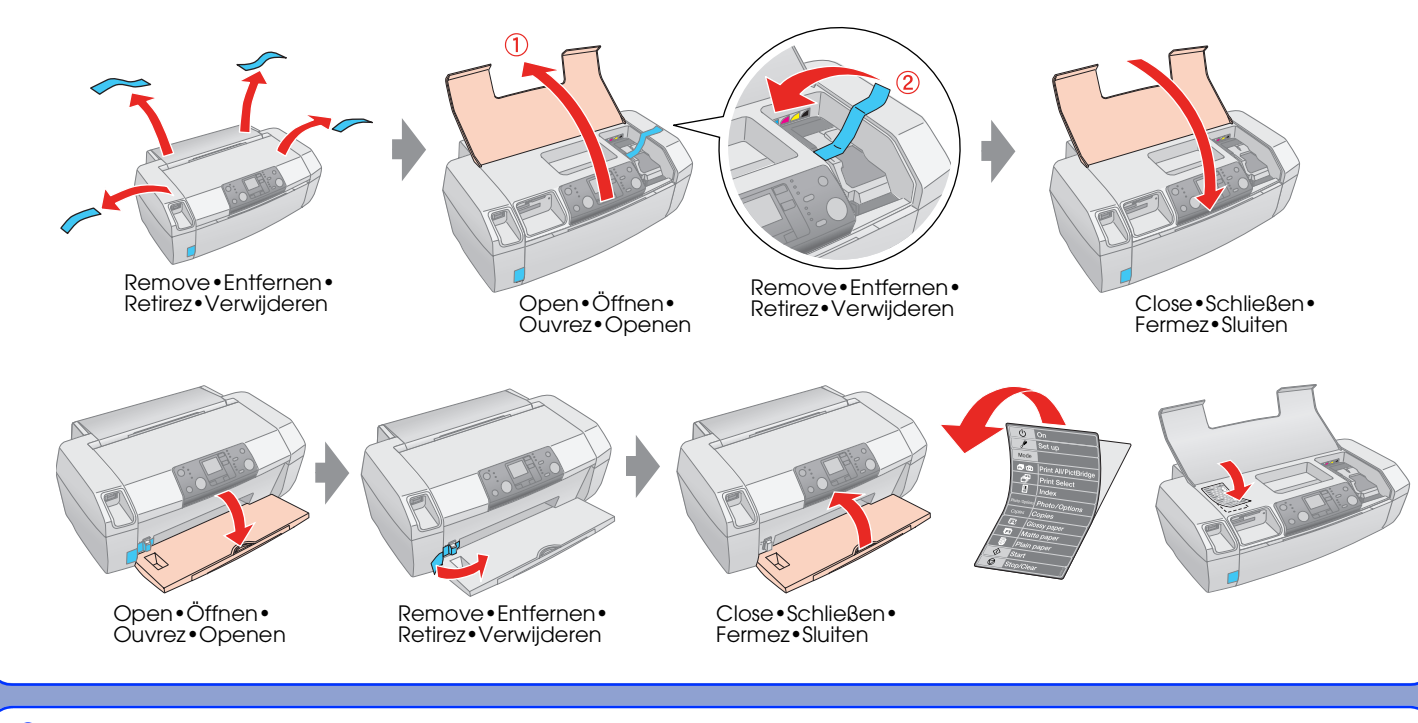

**4. Installing the Ink Cartridges•Einsetzen der Tintenpatronen• Installation des cartouches d'encre•De inktcartridges installeren**

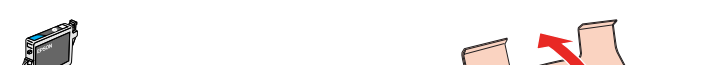

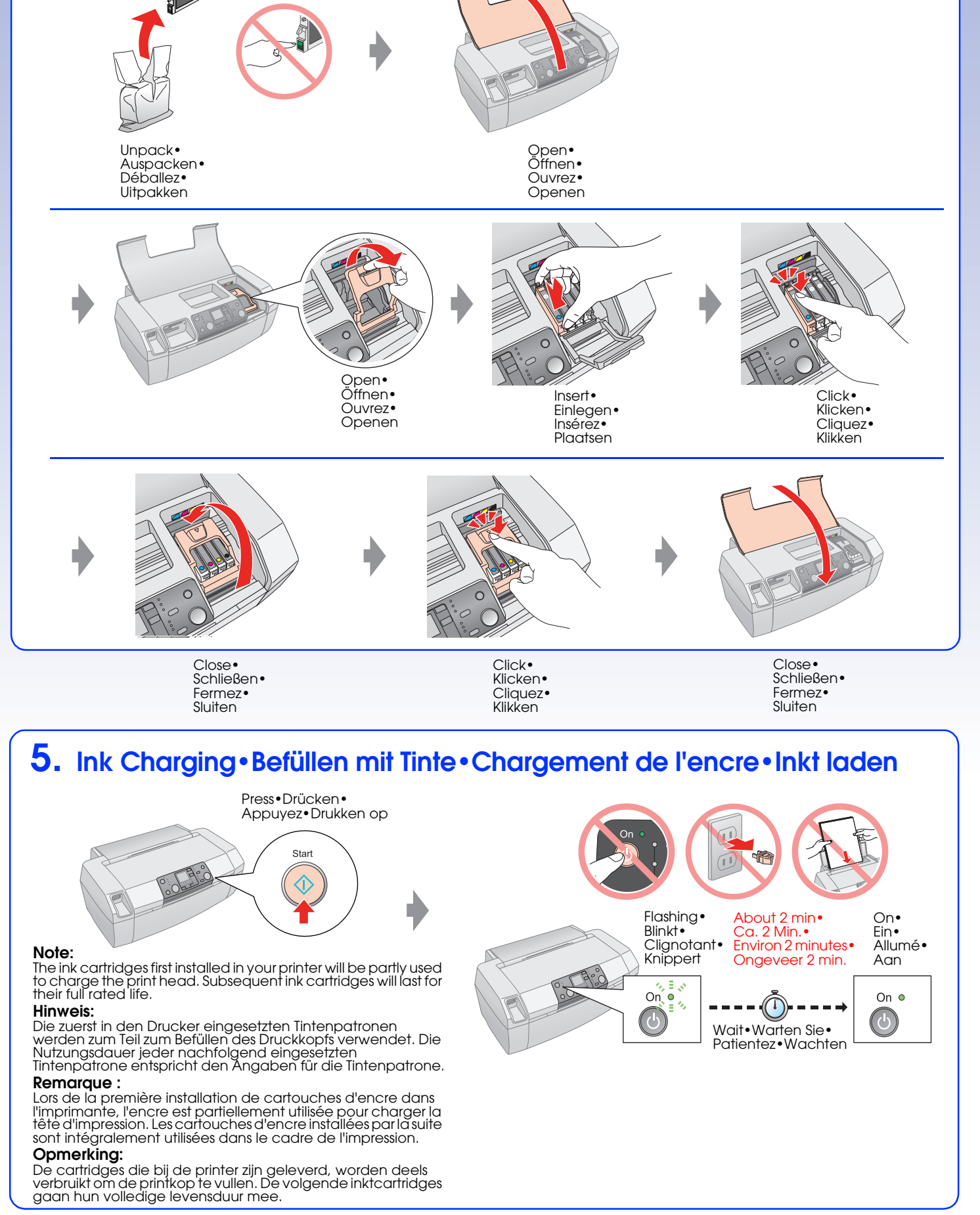

**6. Connecting to the USB Port on your Computer• Verbindung mit dem USB-Anschluss des Computers• Connexion au port USB de votre ordinateur• Aansluiten op de USB-poort van de computer**

**7. Installing the Software•Installieren der Software• Installation du logiciel•De software installeren**

- ❏ No dialog box? & Double-click CD-ROM icon.
- ❏ Kein Dialogfeld? & Doppelklicken Sie auf das CD-ROM-Symbol.
- □ Pas de boîte de dialogue ? → Double-cliquez sur l'icône du CD-ROM.
- ❏ Geen dialoogvenster? & Dubbelklik op het cd-rom-pictogram.

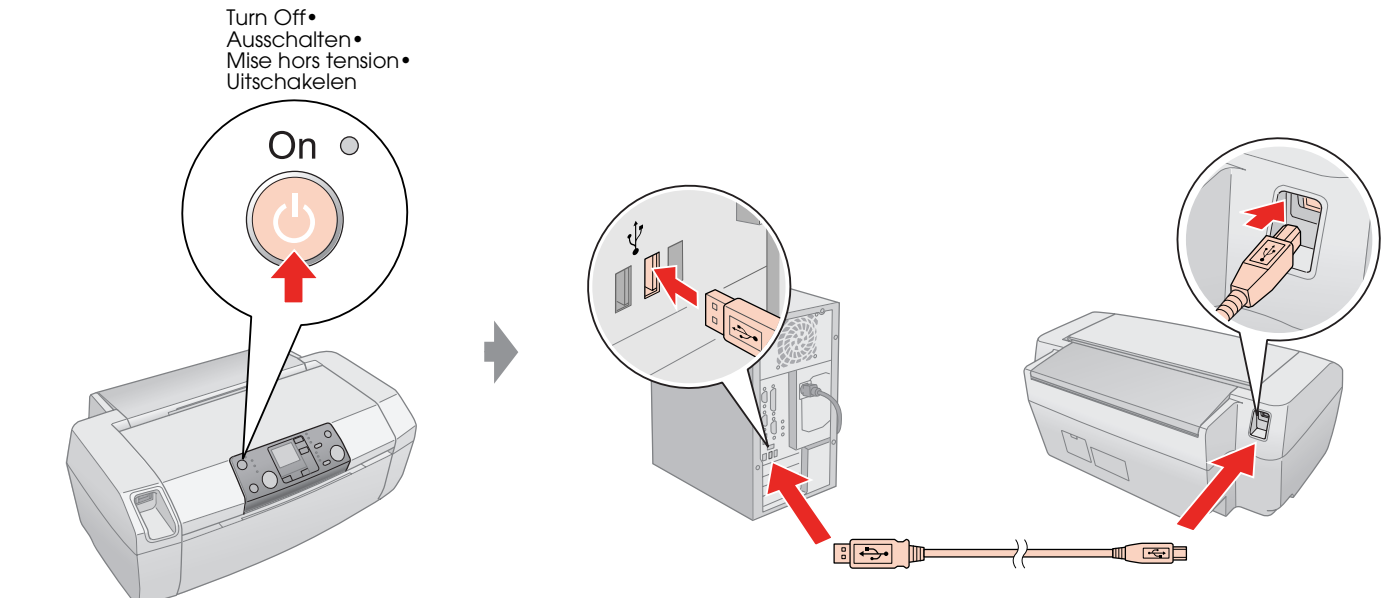

**Follow the instructions• Folgen Sie den Anweisungen.• Procédez comme indiqué ci-dessous• Aanwijzingen volgen**

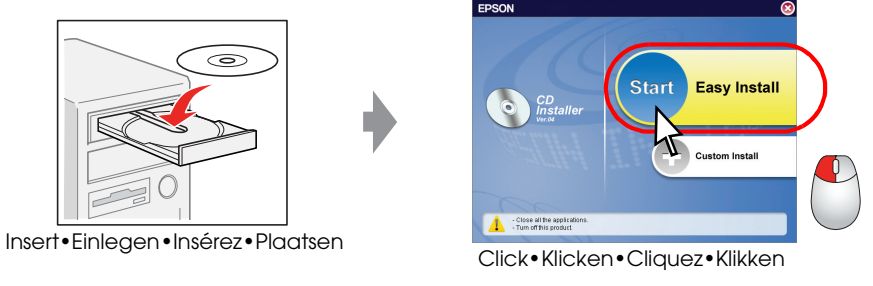

**For Windows• Windows• Pour Windows• Voor Windows**

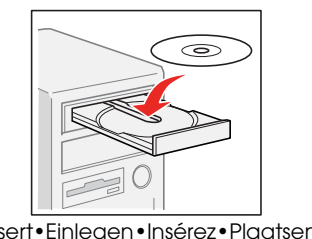

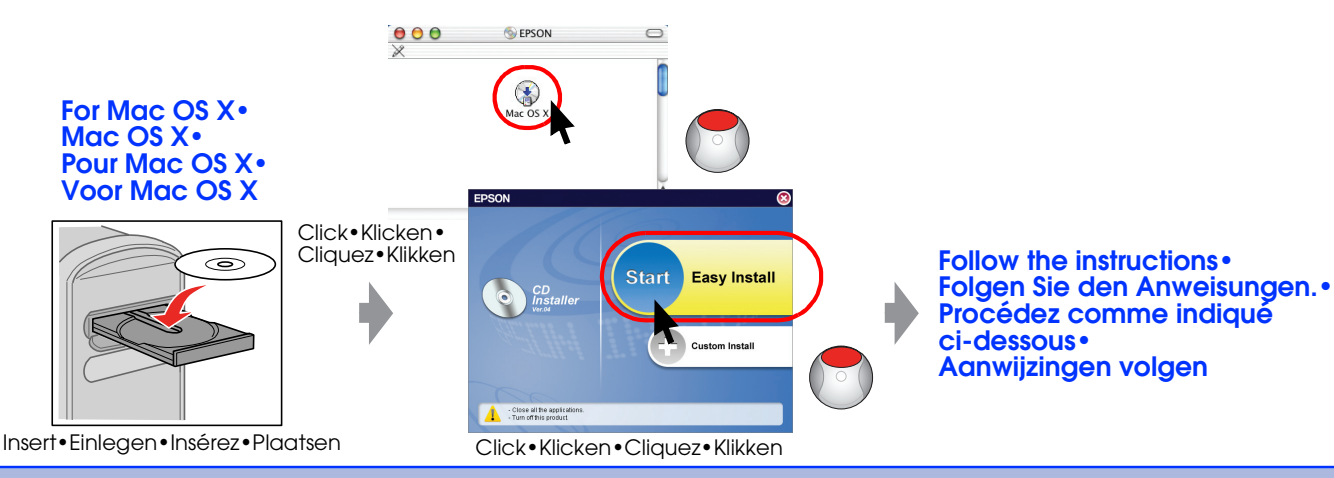

**8. Loading Paper•Einlegen von Papier• Chargement du papier•Papier laden**

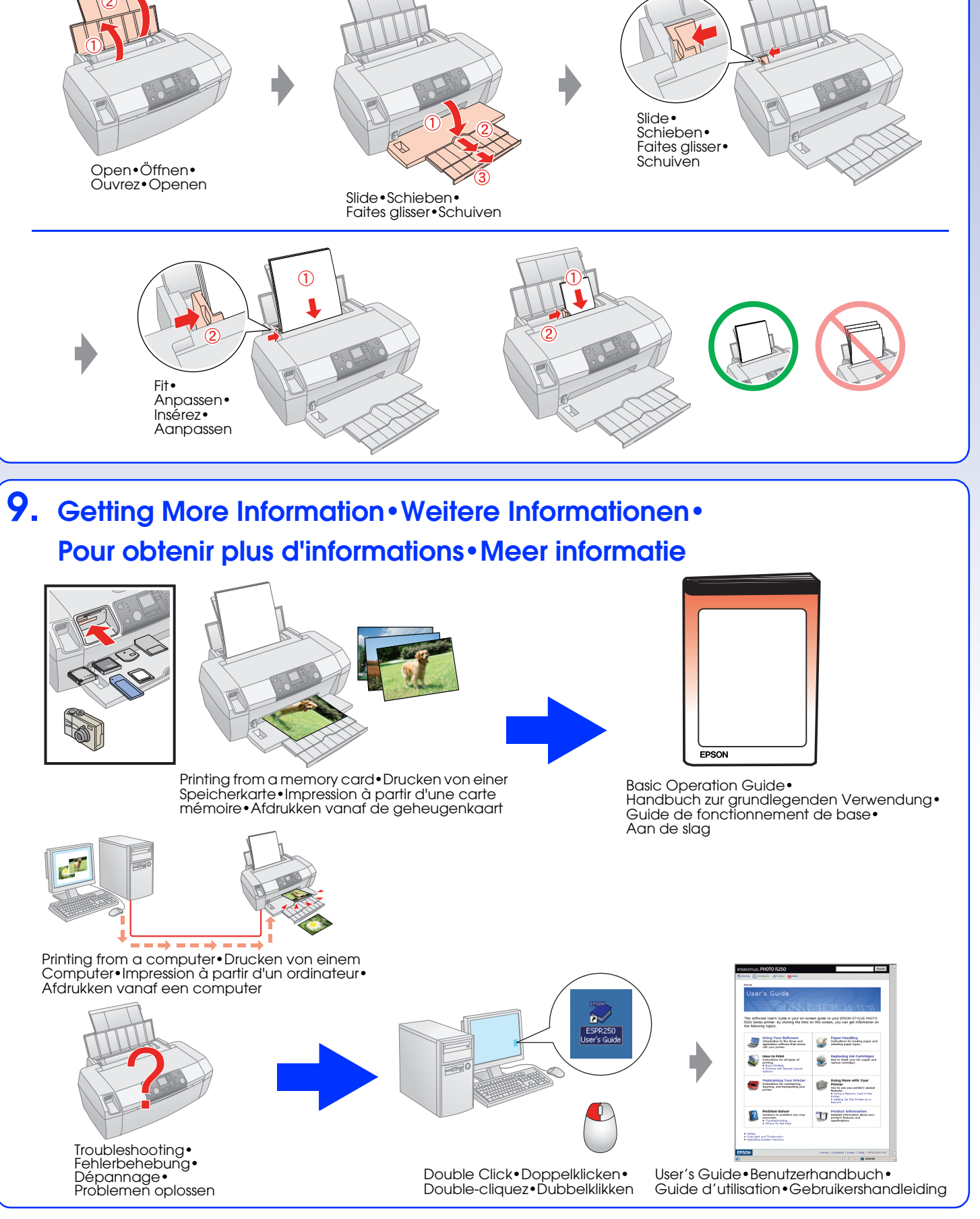

Copyright© 2005 Seiko Epson Corporation. All rights reserved. Printed in XXXXXX XX.XX-XX XXX

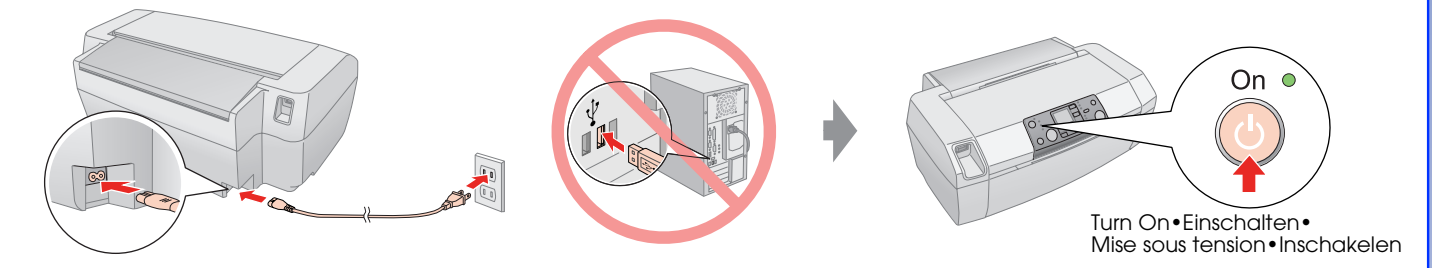

**3. Plug in Power Cable•Anschließen des Netzkabels• Branchement du cordon d'alimentation•Voedingskabel aansluiten**

Maschinenlärminformations-Verordnung 3. GPSGV: Der höchste Schalldruckpegel beträgt 70 dB(A) oder weniger gemäss EN ISO 7779.

## EPSON STYLUS M PHOTO R240 Series **Inizia qui•Empiece aquí• Começar por aqui•Установка**

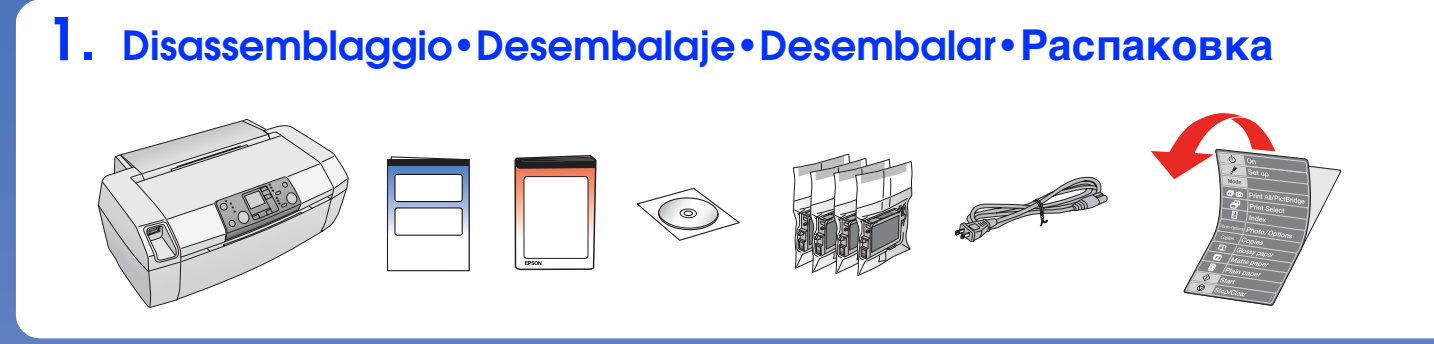

**2. Rimozione del nastro protettivo e applicazione dell'adesivo• Retirada de la cinta adhesiva de proteccción y las pegatinas de sujeción del panel•Retirar a Fita de Protecção e Colocar o Autocolante no Painel•Снятие защитных материалов и использование наклейки для панели управления**

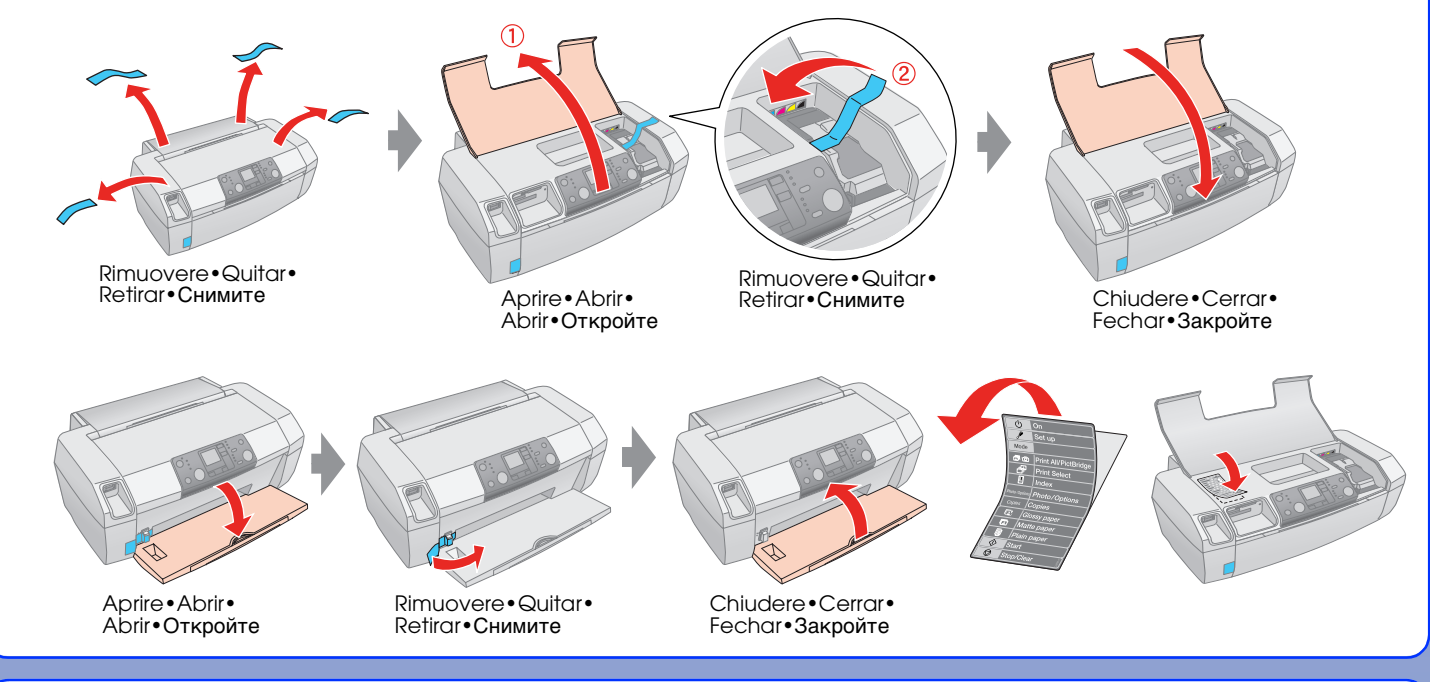

- **4. Installazione delle cartucce d'inchiostro•Instalación de los cartuchos de tinta•Instalar os Tinteiros•Установка чернильных картриджей**
	-

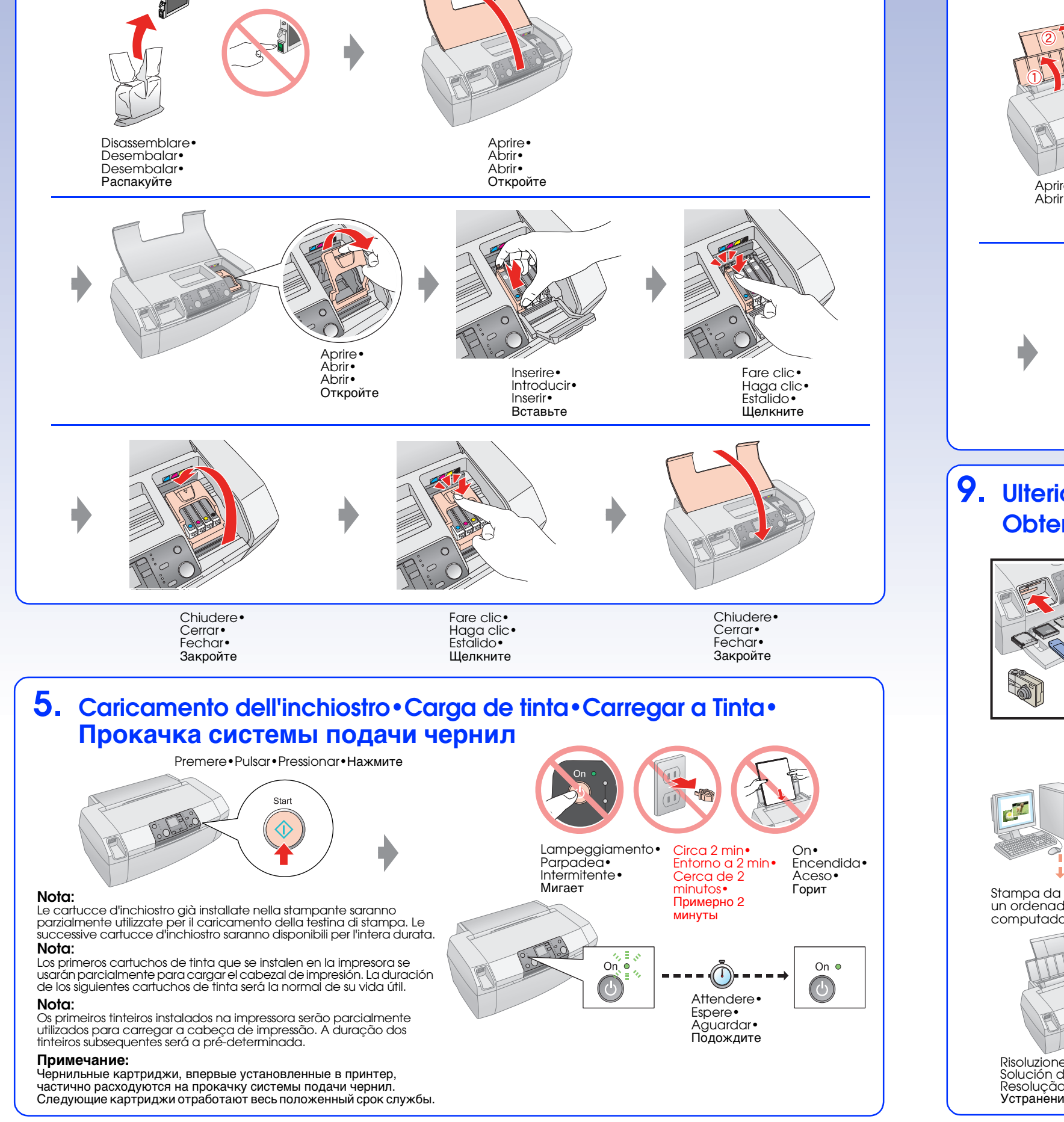

**6. Collegamento alla porta USB sul computer•Conexión del puerto USB al ordenador•Ligar à Porta USB do Computador• Подсоединение к компьютеру через порт USB**

**7. Installazione del software•Instalación del software• Instalar o Software•Установка ПО**

- ❏ Nessuna finestra di dialogo? & Fare doppio clic sull'icona CD-ROM.
- ❏ ¿No aparece el cuadro de diálogo? & Haga doble clic en el icono CD-ROM.
- ❏ Não é apresentada nenhuma caixa de diálogo? & Clique duas vezes no ícone do CD-ROM.
- ❏ Диалоговое окно установки не появилось? & Дважды щелкните значок компакт-диска.

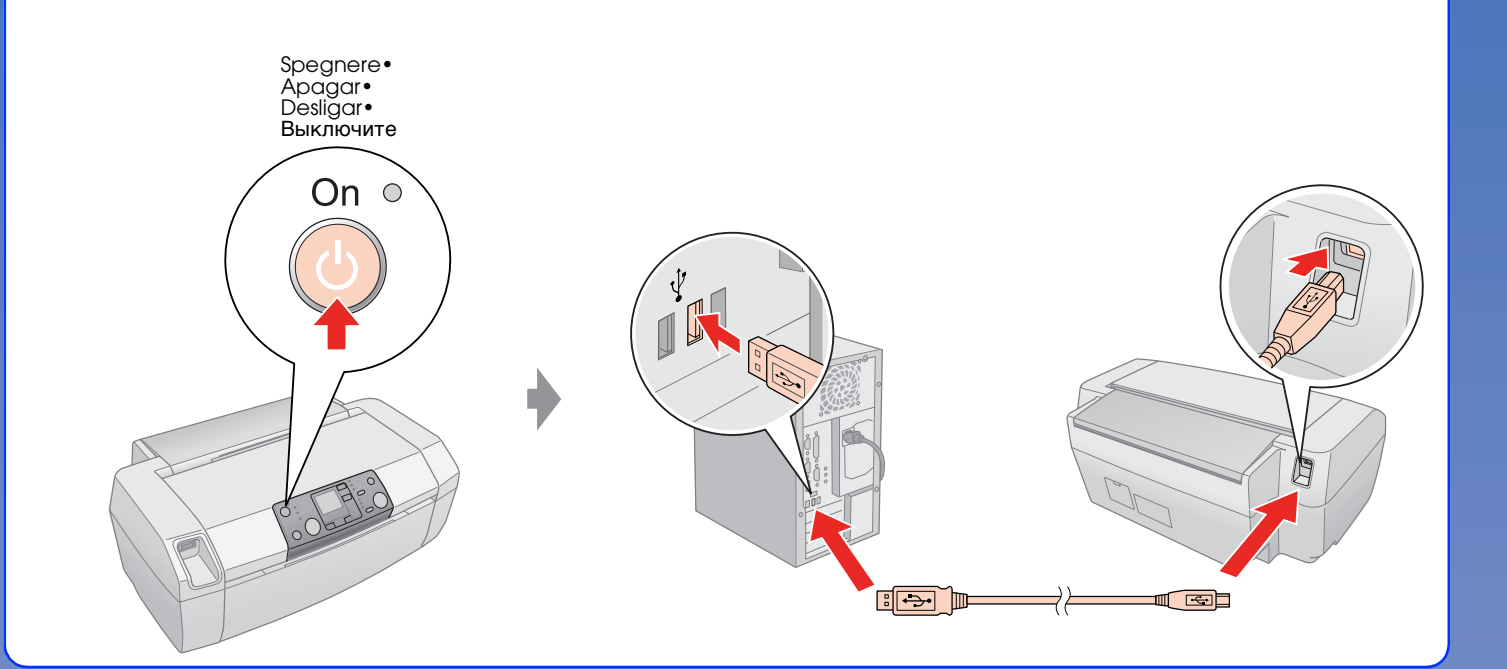

**Seguire le istruzioni• Siga las instrucciones• Siga as instruções apresentadas• Следуйте инструкциям на экране**

Inserire•Introducir•Inserir•Вставьте

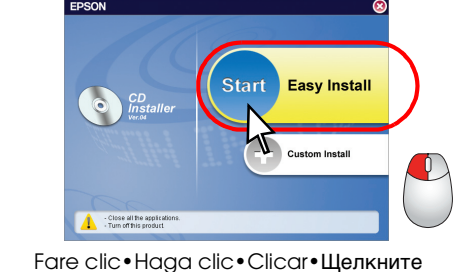

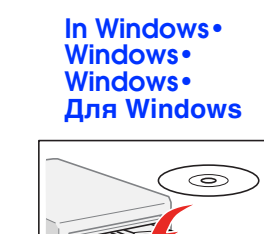

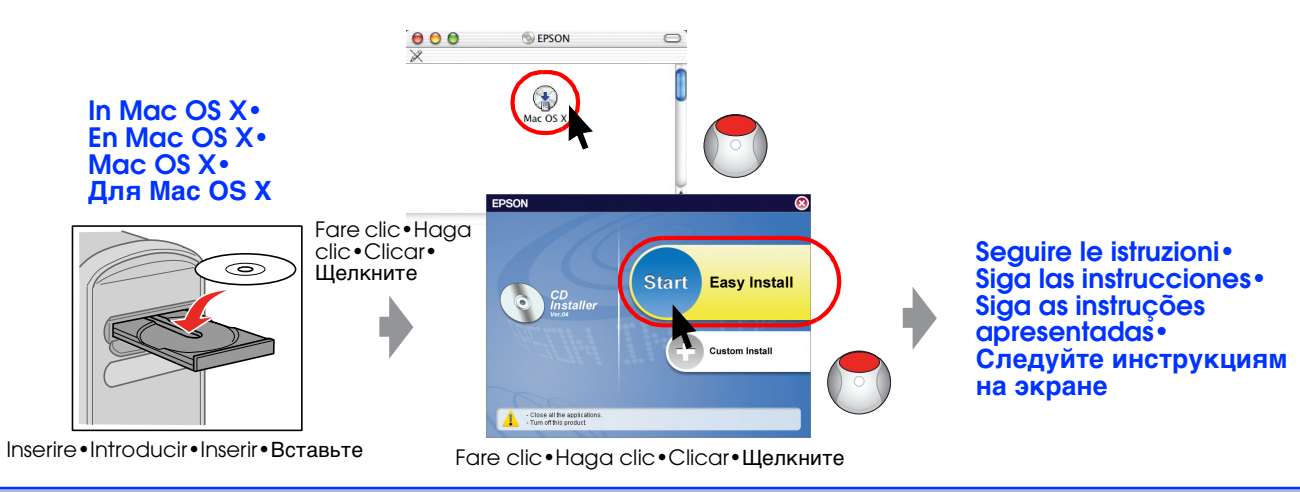

**8. Caricamento della carta•Carga de papel• Colocar Papel•Загрузка бумаги**

Far scorrere•

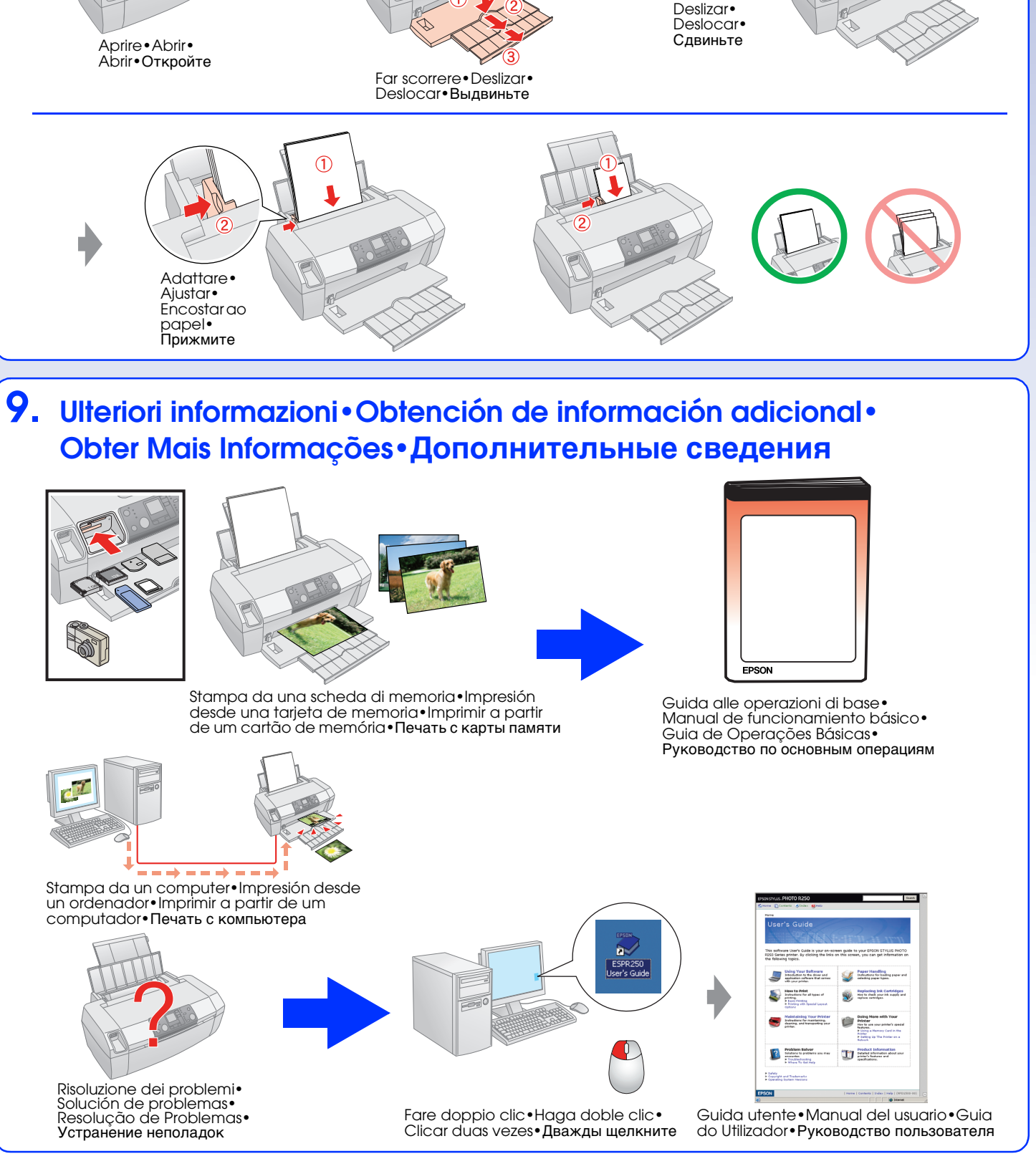

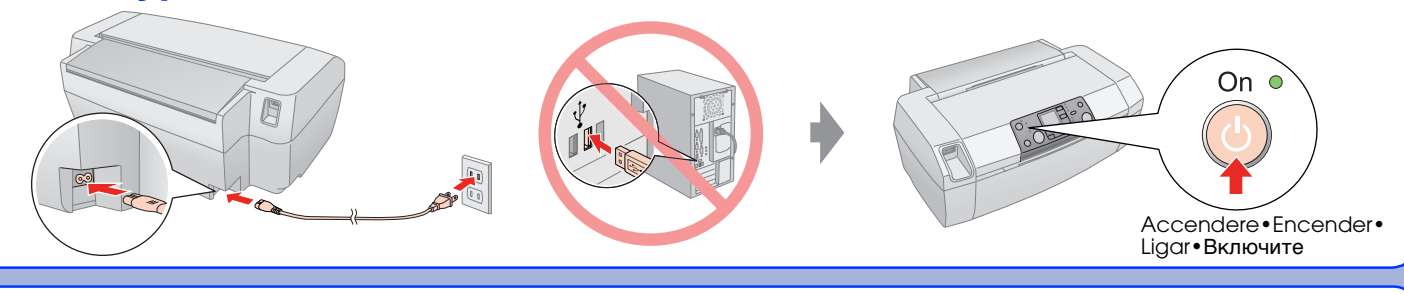

**3. Collegamento del cavo di alimentazione•Conecte el cable de alimentación•Ligar o Cabo de Corrente•Подключение шнура питания**